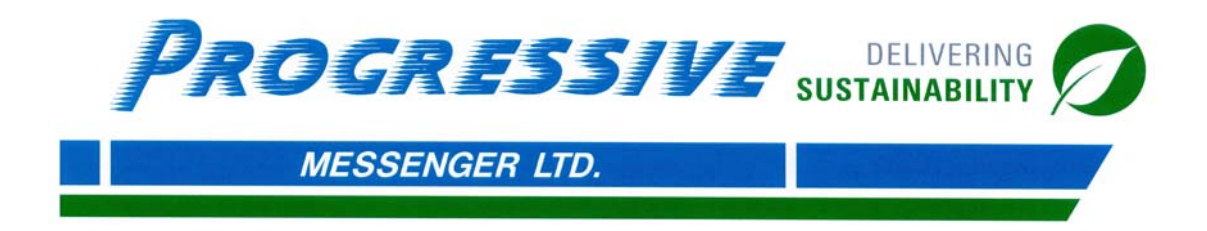

# **TABLE OF CONTENTS**

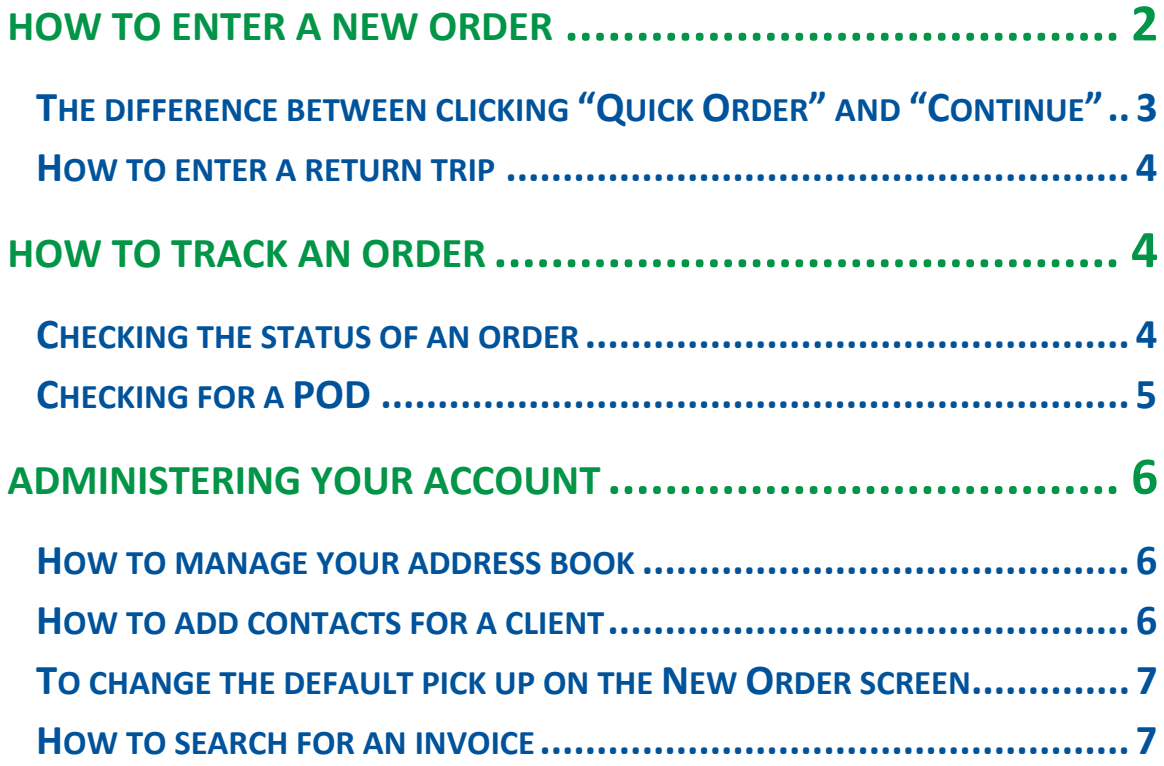

#### **HOW TO ENTER A NEW ORDER**

**Enter your account number, web ID, and password – (If you do not have this information please contact our office at 604.273.3344)**

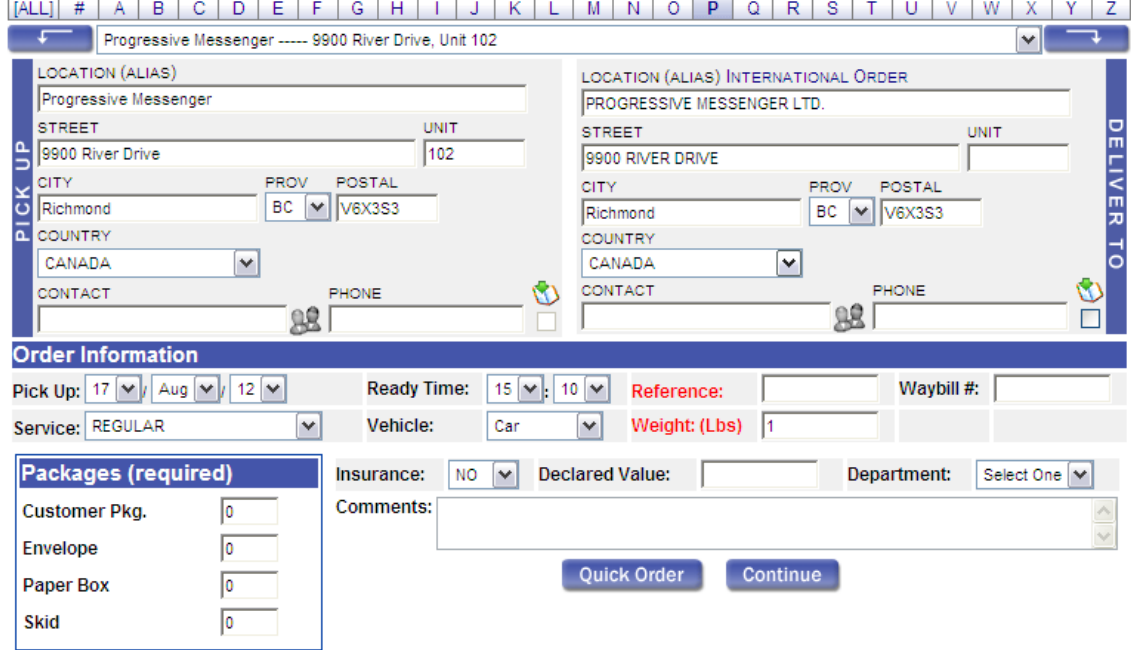

#### **It will take you directly to the New Order screen, as shown below.**

**The default address for pick up will be your company. To make changes, see page 7**

**Fill in the appropriate fields for delivery.**

**You may change the "Pick up" and "Ready time" to a future date/time**. **The reference box must be filled in if your company's account has been set up this way.** 

**Change the service depending on the urgency of your package.**

**If needed, change the vehicle type in accordance to the size of your shipment.**

**Under "Packages" mark the appropriate package type. Note, by entering "Paper Box" it will default as 25 LBS. If your package is not 25 LBS, it is suggested you use "Customer Pkg."**

**Any additional information needed maybe be put in the "Comments" box. I.e. Dimensions of package such as a skid, or hours of operations.**

*To ensure accurate delivery, please provide a contact for both Pick up & Delivery*.

# **The difference between clicking "Quick Order" and "Continue"**

**Once the "New Order" screen has been filled, you may either click on "Quick Order" or "Continue"**

**By clicking on "Quick Order" you will be immediately taken to the Waybill screen. As shown below,**

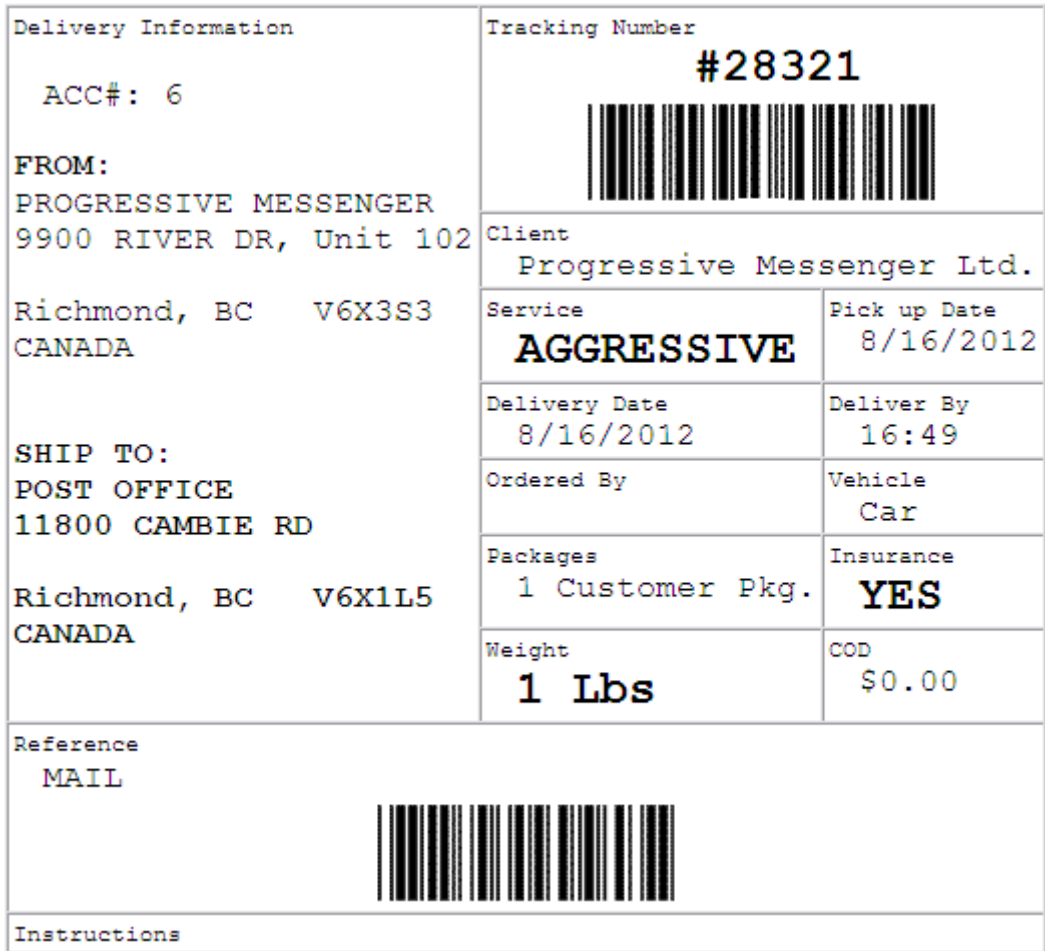

**This screen ensures your order has been processed. In our continuing of efforts for sustainability, the waybill screen does not need to be printed.**

**By clicking on "Continue" you will be directed to a summary break down. To make changes, click on "Previous."** You will need to click on "Complete" for the order to be processed.

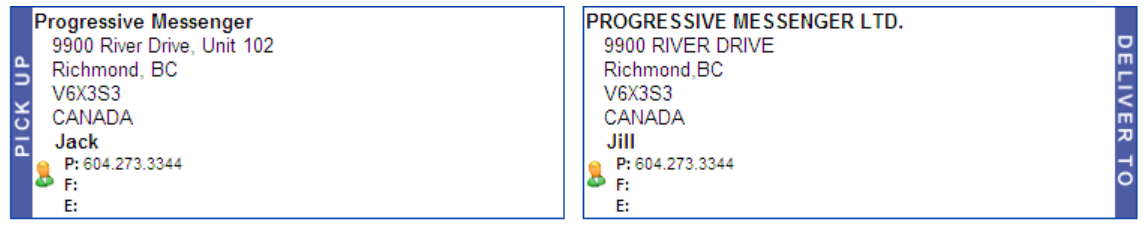

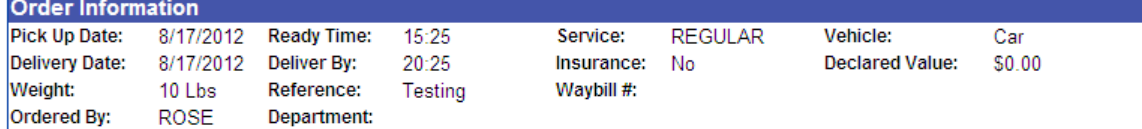

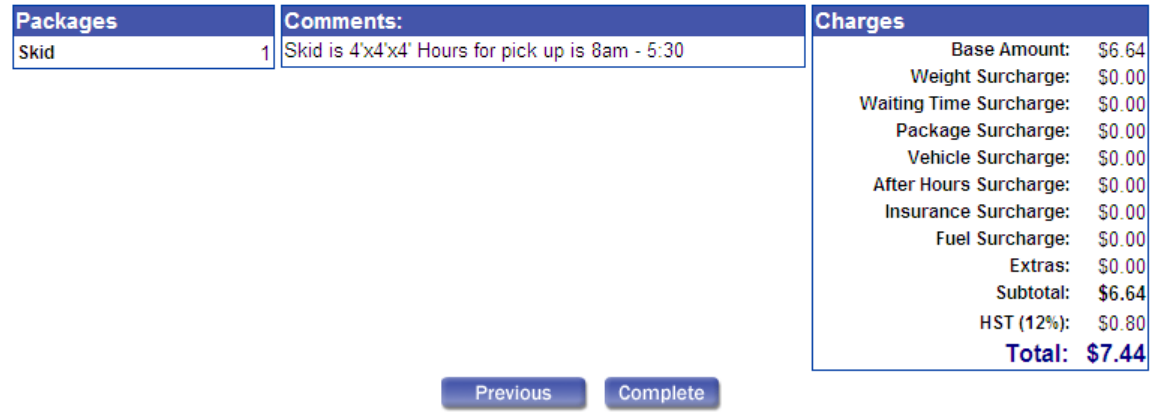

#### **How to enter a return trip**

**Once you have been taken to the waybill screen, click on "Return" on the upper right hand corner.** 

New Order Enter Return Trip Order Tracking

**You will need to click "Complete" for the return order to be processed. You will be provided with another trace number.**

#### **How to Track an Order**

**If you would like to track a shipment, click on the "Order Tracking" tab on the upper right hand side of the screen.**

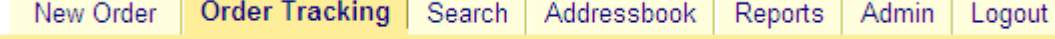

**A list of your orders will be shown in descending order, by date.** 

# **Checking the status of an order**

**Click on the order number you would like to review.** 

**The status of the order will be highlighted in** red.

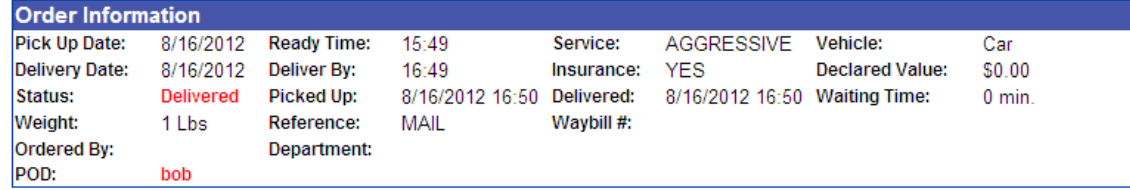

# **Once the order has been dispatched, you will not be able to make**

**changes to your order. Please contact our call centre at 604.273.3344 to make a change.** 

## **Checking for a POD (Proof of Delivery)**

**Click on the "Order Tracking" tab on the upper right hand side of the screen. Click on the order number you would like to review. Once your package is delivered, you may see the Proof of Delivery under "POD SIGNATURE"**

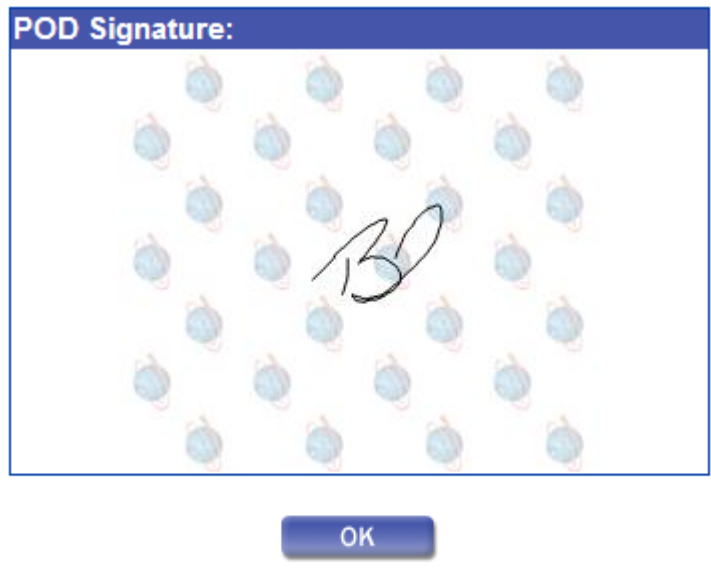

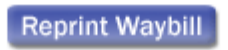

# **Administering your account:**

#### **How to manage your address book**

**In the process of entering a new order, you may save a new company to your address book by clicking**

**To enter a new address manually, under the "AddressBook" tab click on, "Add new address"**

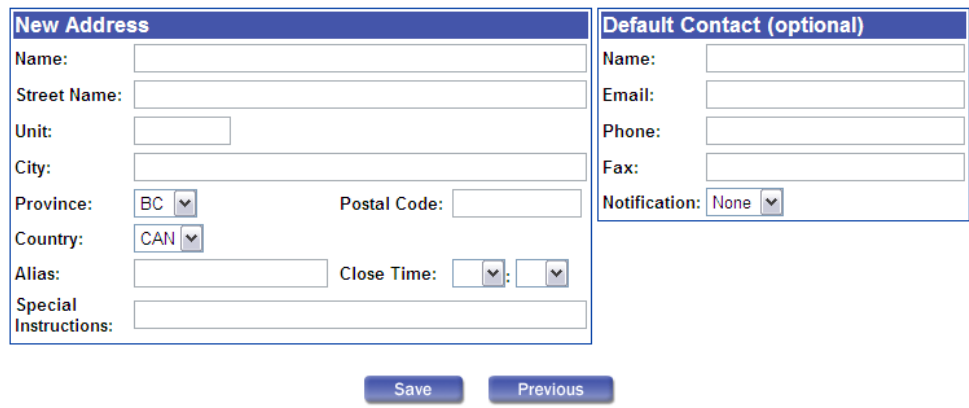

**To make changes to an existing address contact, click on the client you would like to edit under the "AdressBook" tab.**

## **How to add contacts for a client**

**To add a contact, click "AddressBook"** 

**Click on the client you wish to add a contact to** 

**On the upper right hand side, click, "New" under "Address Contacts"**

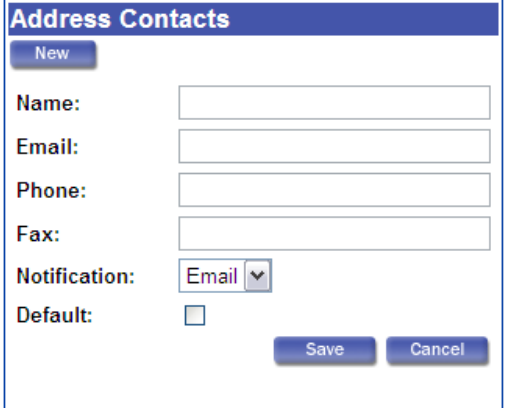

**You may enter multiple contacts, and set one as a default. The default contact will appear every time you enter the client in the new order screen.** 

**New order screen: When entering a client with more than one the contact icon will appear** 93

**Click on the icon and select the desired contact**

## **To change the default pick up on the New Order screen**

**Click on the "Admin" tab**

**Click "Edit"**

**Under "Default Address" chose the default address you would like use. You may only choose an existing client from your address book. You may choose to have the default address in the delivery location by changing the "Address Location" Please see below,**

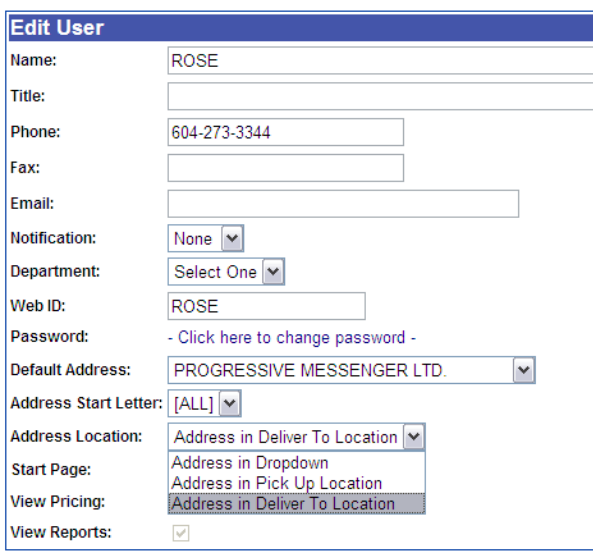

## **How to search for an invoice**

**Click on the "Reports" tab Invoices will be seen from oldest to newest Click on the invoice number you would like to view**

**You may choose to have you invoice sent to you directly by email. Please contact our call centre at 604.273.3344 to make arrangements.**